## ENTRE NO BG COMPREV: **https://gestaocomprev.dataprev.gov.br/**

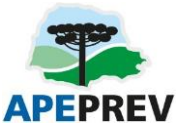

NÃO TEM ACESSO? VEJA O PASSO A PASSO PARA OBTER O ACESSO NO SITE: https://www.gov.br/previdencia/pt-br/assuntos/previdencia-no-servico-publico/sistemas/comprev

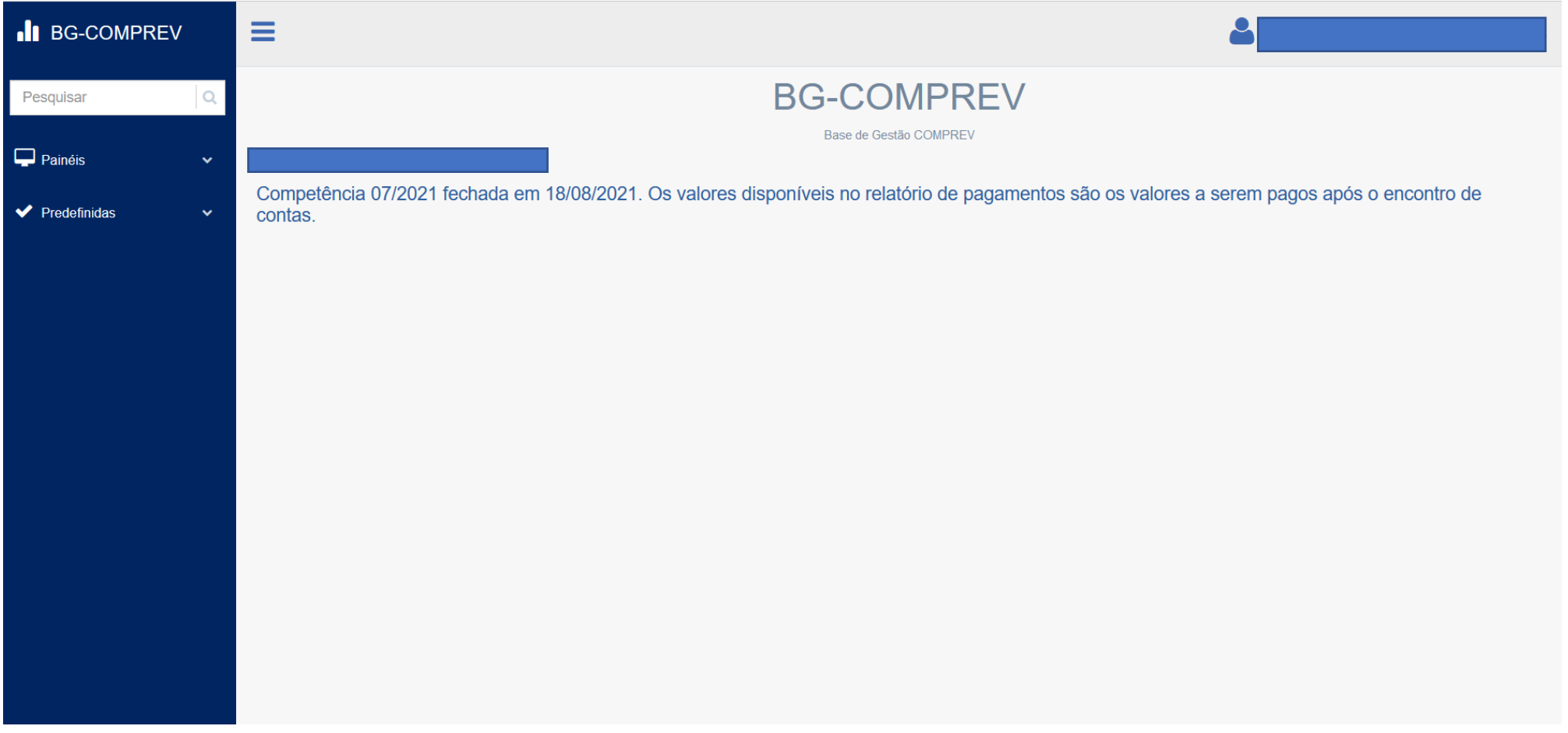

## CLIQUE EM PAINEIS / REQUERIMENTOS ATUAIS

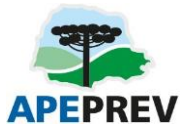

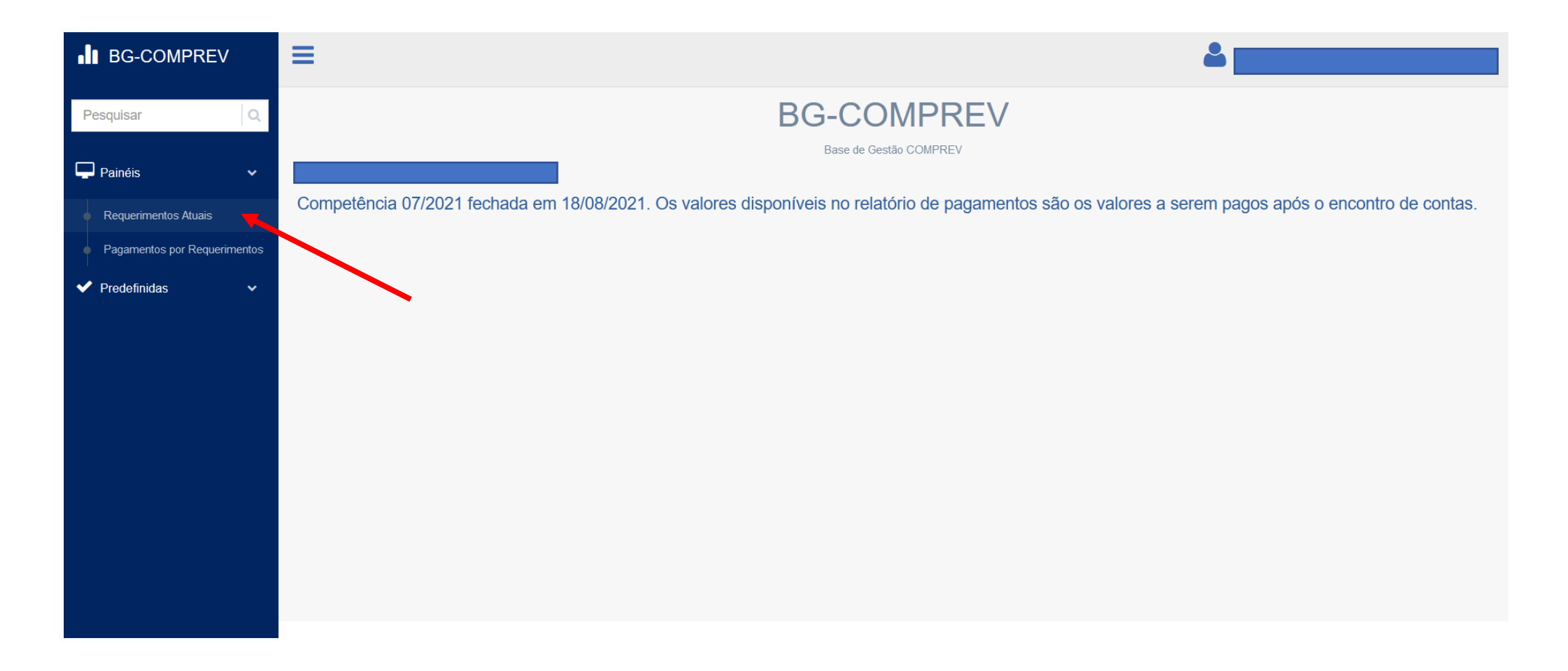

## CASO QUEIRA AVALIAR OS REQUERIMENTOS RECEBIDOS, SELECIONE OS FILTROS ADEQUADOS.

#### SE FOR RGPS: SELECIONE OUTROS PARTICIPANTES: RGPS E PERFIL: SOLICITANTE

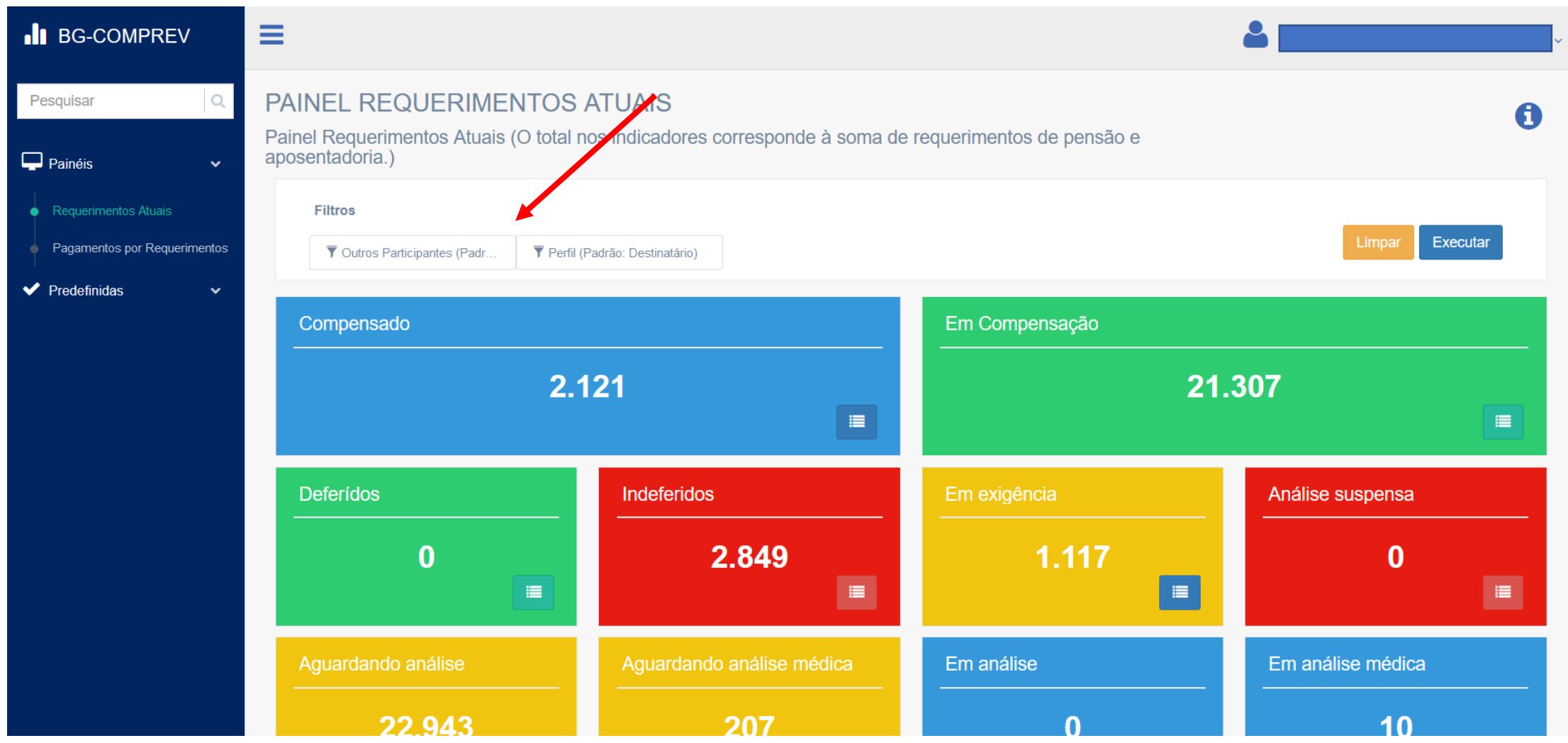

## SELECIONE GRUPO DESEJADO E CLIQUE NO BOTÃO APONTADO

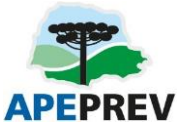

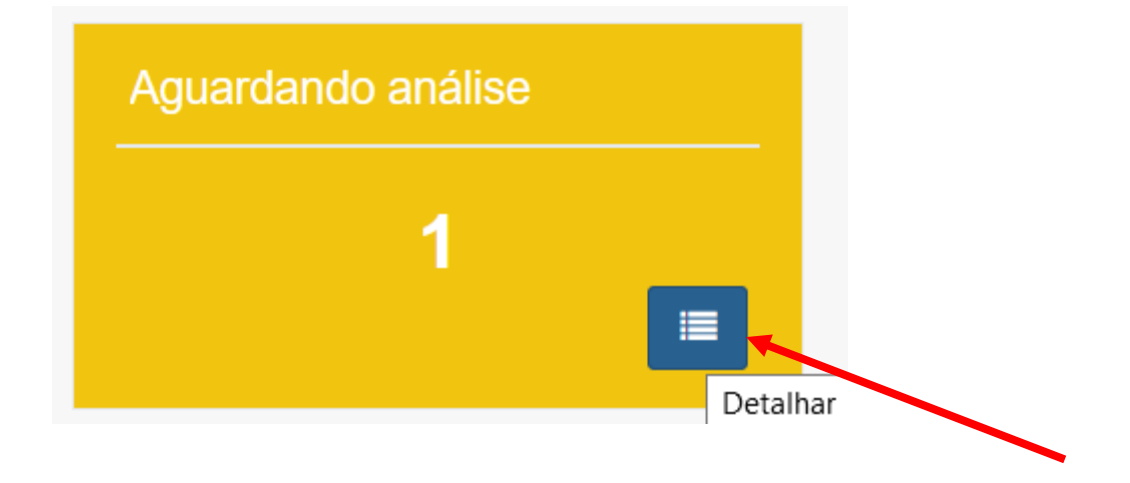

# CLIQUE NO BOTÃO GERAR EXCEL, SALVE A PLANILHA E PRONTO!

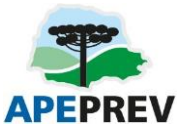

### BASTA CARREGAR NA CALCULADORA

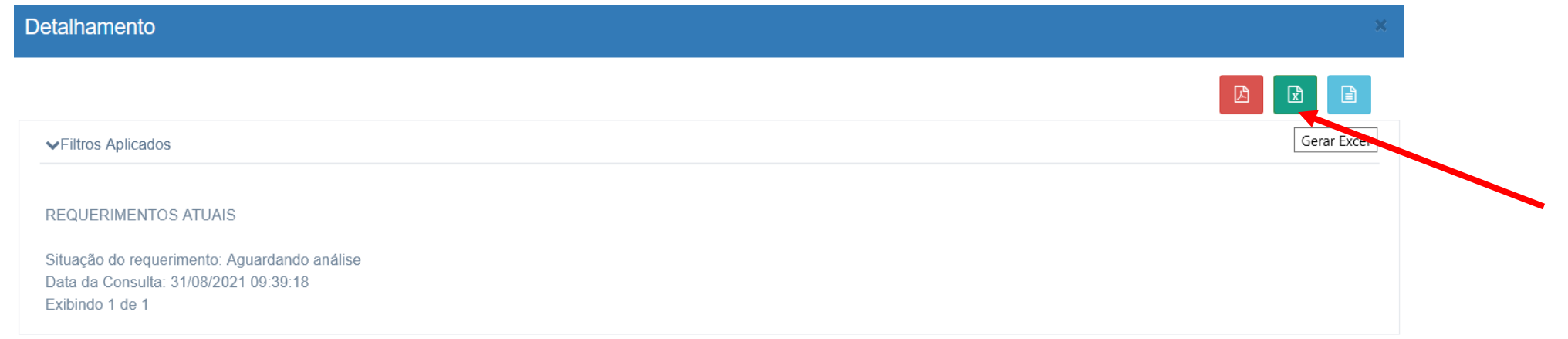